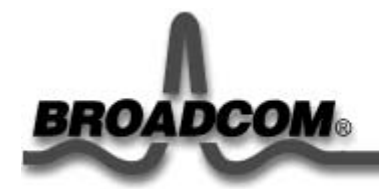

# **Broadcom NetXtreme™ Gigabit** 乙太網路卡 安裝

本指南將提供以下的資訊:

安全措施

●安裝 Broadcom 網路卡

安裝網路卡

連接網路線

安裝驅動程式軟體

Windows™ XP

<sup>●</sup>Windows<sup>™</sup> 2000

Windows™ NT

**OLinux** 

其他作業系統

# 安全措施

在您拆卸系統的外殼之前,必須遵照下列的預防措施,以保護自身的安全並防止系統元件損壞。(請參照安全措施連 結)。

回到頁首

# 安裝 **Broadcom** 網路卡

以下的指示適用於將 Broadcom 網路卡安裝在大多數的系統上。若需要關於在特定系統上執行上述安裝程序的詳細 資料,請參閱您的電腦使用手冊。

# 安裝網路卡

- 1. 安裝網路卡之前,先確定系統的電源已關閉,而且已經從電源插座上拔除插頭,並已採取正確的接地程序。
- 2. 拆卸系統的外殼,並選擇一個空的 PCI/PCI-X 插槽。如果您不知道如何識別 PCI 插槽,請參閱您的系統說明 文件。
- 3. 請將防塵蓋板從已選定的插槽中移除。
- 4. 握住 PCI/PCI-X 網路卡的邊緣,並將卡片接頭邊緣對準系統內的 PCI 連接座。

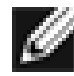

註記 - 32 位元 PCI 插座內的連接座會比 64 位元 PCI 插槽內的插座更短。雖然此網路卡皆可使用 在兩種插槽上,但安裝在 32 位元的 PCI 插槽上時,網路卡上的部分接頭將落在外面而沒有插入。 這是正常的現象。

5. 對網路卡的兩角施以相同的壓力,推入網路卡,直到該卡緊插在 PCI/PCI-X 插槽內。安插好之後,網路卡上 的接頭會對齊插槽的開口,而面板則與系統的機殼外緣平齊。

#### 注意 — 安裝網路卡時,請勿使用過大的力道,否則可能會損壞系統或網路卡。如果網路卡無法插 入,請將網路卡取出,重新對齊,然後再試一次。

- 6. 可利用網路卡的夾子或螺釘來固定網路卡。
- 7. 裝回系統外殼,並卸下個人的防靜電裝置。
- 8. 開啟系統電源。

一旦系統恢復正常的作業,表示網路卡硬體已經安裝妥當。

## 連接網路線

### 乙太網路卡

乙太網路卡上有一個 RJ-45 接頭,用來將系統連接到乙太網路的網路線區段上。當停用自動連線協調時,連接埠可 設為 10 Mbps、100 Mbps 或 1000 Mbps 訊號模式,並使用半雙工或全雙工作業。

請執行以下程序,以便將網路線連接至 Gigabit 乙太網路卡:

1. 請準備一條合適的網路線。下表列出連接到 10/100/1000BASE-T 連接埠的網路線特性:

#### 表 **1. 10/100/1000BASE-T** 網路線規格

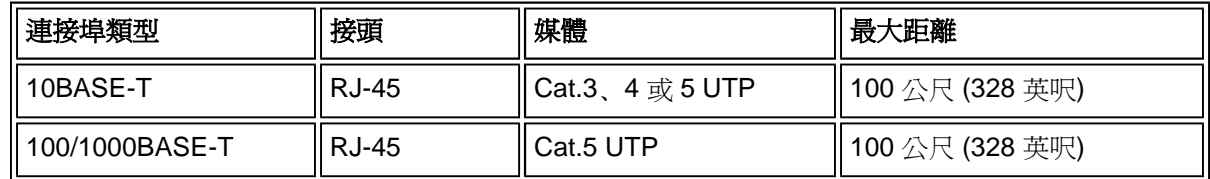

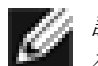

註記-1000BASE-T 的訊號模式需要四對 Category 5 的雙絞線,這個規格在 ISO/IEC 11801:1995 和 EIA/TIA-568-A (1995) 中已指明,並使用 TIA/EIA TSB95 中定義的程序測試。

- 2. 將網路線的一端連接到 Gigabit 乙太網路卡。
- 3. 將網路線另一端連接到 RJ-45 乙太網路的連接埠。

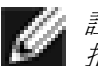

註記 - 在網路線兩邊都接好之後,網路卡上的 LED 應該就可以運作。有關驅動程式安裝和設定的 指示,請參閱特定驅動程式的軟體組態設定。

### 光纖網路卡

BCM5701S, 03S 基本網路卡有一個光學連接器,可將系統連接至相容的連結夥伴,或 IEEE 802.3z 相容的 gigabit 交換器上。在系統連接至網路上,且已開啓電源時,網路卡會執行自動協商並只嘗試建立連接至 1000 Mbps 全雙 工。

請執行以下程序,以便將網路線連接至 Gigabit 光纖網路卡:

1. 下表列出連接到 1000BASE-SX 光纖連接埠的網路線特性:

#### 表 **2. 1000BASE-SX** 光纖電纜線規格

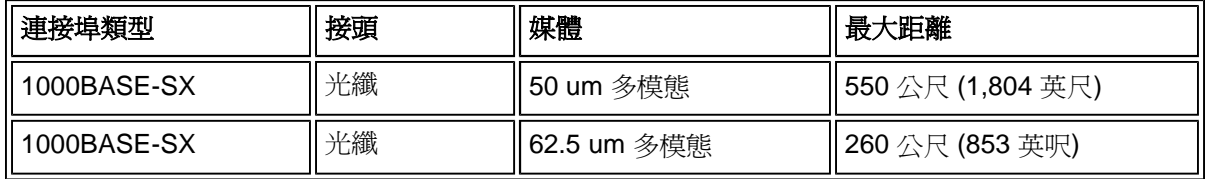

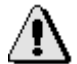

注意 – 光纖連接埠包含類別 1 的雷射裝置。切斷與連接埠的連接時,通常請使用隨附的栓塞蓋上。 如果沒有蓋上,可能會對皮膚與眼睛造成傷害。

- 2. 將網路線的一端連接到網路卡。
- 3. 將網路線的另一端連接到光纖連接埠。

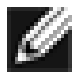

註記 - 網路線兩邊都接好之後,網路卡連接埠上的 LED 應該就可以運作。有關驅動程式安裝和設 定的指示,請參閱特定驅動程式的軟體組態設定。

回到頁首

# 安裝驅動程式軟體

註記 - 安裝驅動程式軟體之前,應先將 Broadcom 網路卡確實安裝於系統中。

## **Windows™ XP**

當 Windows XP 系統安裝好新硬體裝置後 (例如光纖網路卡) 第一次啓動時,系統會自動偵測到新的硬體,並提示 您安裝該裝置的驅動程式軟體。

必須先安裝網路裝置的驅動程式之後,才能在 Windows XP 系統中使用光纖網路卡。

請依照下列指示,為 Windows XP 安裝網路卡軟體

註記 - 在開始此程序之前,請檢查 Windows XP 系統是否已經安裝最新的 service pack,並升級到最新 版本。

### 安裝網路卡軟體

請依照下列指示,為 Windows XP 安裝網路卡軟體

1. 開啟電腦並登入 Windows XP。您必須擁有本機管理員權限才可以安裝驅動程式軟體。

安裝好網路卡之後,重新啓動 Windows XP 系統,會顯示一連串的*找到新硬體*視窗。

### 更新網路卡軟體

請依照下列指示,更新 Windows XP 中的網路卡軟體

- 1. 啓動 Windows XP 系統並登入。您必須具有本機管理員權限,才能更新驅動程式軟體。
- 2. 在開始功能表中,用右鍵按一下我的電腦,然後選擇系統內容。
- 3. 出現「系統內容」視窗時,按一下硬體標籤。
- 4. 開啓「裝置管理員」視窗後,在 Broadcom NetXtreme™ 網路卡上按一下右鍵,然後選擇更新驅動程式。
- 5. 在「硬體更新精靈」視窗中,選擇*自動安裝軟體 (建議使用)*,然後按下一步。

「硬體更新精靈」會搜尋正確的驅動程式,並且自動更新軟體。

如果系統仍然要求指定 Windows XP 光碟的位置,請按一下瀏覽 (請勿使用文字輸入欄位),然後找出 上述 Gigabit 驅動程式的路徑。

6. 完成軟體的更新後,請按一下完成關閉精靈,同時完成軟體的安裝。

回到頁首

## **Windows™ 2000**

當 Windows 2000 系統在安裝好新硬體裝置後 (例如 Gigabit 網路卡) 第一次啓動時,系統會自動偵測到新的硬體, 並提示您安裝該裝置的驅動程式軟體。

註記 - 必須先安裝網路裝置的驅動程式之後,才能在 Windows 2000 系統中使用 Gigabit 網路卡。

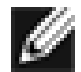

註記 — 在開始此程序之前,請檢查 Windows 2000 系統是否已經安裝了最新的修補程式 (必須使用 service pack 2), 並已升級到最新版本。

### 安裝網路卡軟體

若要在 Windows 2000 中安裝網路卡軟體,請依照以下的指示

- 1. 啓動 Windows 2000 系統並登入。您必須具有本機管理員權限,才能安裝驅動程式軟體。 安裝好網路卡後,重新啓動 Windows 2000 系統,會顯示一連串的*找到新硬體精靈*視窗。
- 2. 在「安裝硬體裝置驅動程式」視窗中,按一下搜尋我的裝置適用的驅動程式 **(**建議使用**)**,然後按一下下一 步。
- 3. 在「尋找驅動程式檔案」視窗中,選擇適用的搜尋位置核取方塊。
- 4. 當系統提示時,將 Broadcom 的光碟插入系統的 CD-ROM 光碟機,鍵入驅動程式的路徑,然後按一下確 定。

*範例:* e:\

其中 e:是系統中 CD-ROM 光碟機的代號)。

5. 在「驅動程式檔案搜尋結果」視窗中,確認已顯示驅動程式軟體的正確路徑,然後按一下下一步。

註記 ─「插入光碟」視窗出現時,請勿插入 **Windows 2000** 光碟:

有些比較早期的 Windows 2000 版本會要求您插入 Windows 2000 光碟。若發生這樣的情形,把 Broadcom 安裝光碟留在光碟機裡並按一下確定。如果系統仍然要求指定 Windows 2000 光碟的位 置,請按一下 瀏覽 (請勿使用文字輸入欄位),然後找出上述的「Gigabit 光纖」驅動程式的路徑。

回到頁首

## **Windows™ NT**

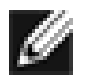

註記 – Broadcom 建議使用 Internet Explorer 5.0 檢視說明檔案。

請依照下列步驟安裝 Windows NT 網路卡軟體:

- 1. 確定 Windows NT 系統已經升級到 Service Pack 4 或更新的版本。
- 2. 啓動 Windows NT 系統並登入。您必須具有本機管理員權限,才能安裝驅動程式軟體。
- 3. 開啟「控制台」。
- 4. 在「控制台」上的網路圖示上按兩下右鍵。
- 5. 當「網路」視窗開啟時,選擇**網路卡**標籤。
- 6. 按一下新增安裝新的網路卡。

所有之前安裝的驅動程式都會列在「網路卡」之下。

- 7. 當「選擇網路卡」視窗開啓時,按一下從磁片安裝。
- 8. 當系統提示時,將 Broadcom 的光碟插入系統的 CD-ROM 光碟機,鍵入驅動程式的路徑,然後按一下確 定。

例如,若要安裝 Windows NT 用的網路卡驅動程式軟體,請在「插入磁碟」位置方塊中鍵入 **e:\** (其中 e:是系 統中 CD-ROM 光碟機的代號)。

註記 - 如果您的網路卡軟體存在磁片上,或是從 Broadcom 支援網站上下載,請輸入網路 卡驅動程式檔案在系統中的路徑。

9. 當「選擇 OEM 選項」視窗中的「Fiber Controller」反白顯示時,按一下確定。

安裝好網路卡的檔案後,「網路」視窗會顯示出最新安裝好的網路卡。

- 10. 按一下關閉,然後會出現「Microsoft TCP/IP 內容」視窗。
- 11. 設定 TCP/IP 通訊協定,然後按一下確定。
- 12. 如果系統提示您重新啓動電腦,請按一下是。

#### 回到頁首

## **Linux**

### 從 **TAR** 檔案建立驅動程式

1. 請建立目錄並解壓縮 TAR 檔案:

tar xvzf bcm5700-<version>.tar.gz

2. 建立驅動程式 bcm5700.o 作為執行核心系統的可載入模組:

CDsrc make

3. 載入驅動程式並測試:

insmod bcm5700.o

4. 安裝驅動程式和主頁:

make install

5. 欲設定網路通訊協定和位址,請參照特定的 Linux 文件。

回到頁首

# 其他作業系統

請參閱 CD 或網路上的使用手冊,有關 DOS、OS2、Netware 和 Unixware 的說明。

回到頁首

#### 本文件內容若有變更,恕不另行通知。 **©** 版權所有 **2002 Broadcom Corporation**。保留所有權利。

本文件依著作權及傳播契約,限制其使用、複製、傳播,以及反組譯等行為。未經 Broadcom Corporation 書面授 權,不得在任何情況下以任何形式重製本文件的任何部份。本文件以其「自有」的方式存在,並不承諾任何明確或 暗示性的保證,包括明確或暗示性的不侵權保證,或保證其銷路或是針對某一特殊用途的合用性。

Broadcom Corporation 保留在不另作通知的情況下更改此處任何產品或資料的權利,以增進可靠度、功能,或是設 計。Broadcom Corporation 所提供的資訊可視作精確及可靠資訊。然而, Broadcom Corporation 並不承擔任何關 於應用或使用本文件資訊的責任,以及應用或使用任何於此描述的產品或線路的責任,同時也不授與任何自身或其 他單位的專利權。

Broadcom、脈衝標誌及 QAMLink 為 Broadcom Corporation 以及 / 或其附屬單位在美國及其他國家所擁有的註冊 商標。Microsoft、Windows XP、Windows 2000 和 Windows NT 是 Microsoft Corporation 的註冊商標。Novell 和 NetWare 是 Novell, Inc. 的註冊商標。Intel 是 Intel Corporation 的註冊商標。其他所有的商標皆分屬其各別擁有者 所有。

Broadcom Corporation 並不聲稱擁有不屬於該公司的商標權或是貿易名稱。

#### 限制與免責聲明

本文所列之資訊,包括所有的指示、警告,以及控管認可或認證,是由各提供商自行提供,並不代表經過 Broadcom 的獨立測試或驗證。Broadcom 對於依據或未能依據以下指示所導致的傷害不具責任義務。本文中所參 照的所有關於內容、效能、速度或資格的部分,均由供應商提供,而非 Broadcom。Broadcom 並不認可出現在宣 告中的資料正確性、完整性,或實體應用。關於宣告或聲明中的所有問題或意見應該直接尋求供應商。

版本: 570x-QS200-R, 2002 年8月28日

回到頁首